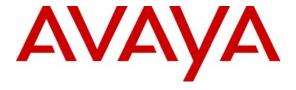

## Avaya Solution & Interoperability Test Lab

# **Application Notes for Tiger Communications' Hotel 2020 Pro with Avaya Communication Manager - Issue 1.0**

#### **Abstract**

These Application Notes describe the configuration steps required for Tiger Communications' Hotel 2020 Pro to interoperate with Avaya Communication Manager. Tiger Hotel 2020 Pro is a hospitality package offering an external interface into the hospitality features of Avaya Communication Manager. Features and functionality were validated and performance testing was conducted in order to verify operation under light load.

Information in these Application Notes has been obtained through Developer *Connection* compliance testing and additional technical discussions. Testing was conducted via the Developer *Connection* Program at the Avaya Solution and Interoperability Test Lab.

## 1. Introduction

These Application Notes describe the compliance-tested configuration using a Tiger Communications' Hotel 2020 Pro and Avaya Communication Manager. This addresses the Property Management System (PMS) link to Avaya Communication Manager.

Tiger Hotel 2020 Pro is a graphical hospitality package. It is commonly used in hotels to provide a means of controlling usage of room facilities. Information is sent and received to and from Avaya Communication Manager over the PMS link. The following main features were compliance tested.

- Check-In This function is used to assign a new guest to a particular room with a telephone. The credentials of the guest are used to update the station configuration within Avaya Communication Manager. This includes the display name of the phone as well as calling restrictions and Message Waiting Indicator (MWI) updates.
- Update Name A facility that updates the display name of a station in Avaya Communication Manager.
- Room Transfer This allows a guest to either transfer to a different room, or to allow two guests to swap rooms. In either case, the station configurations of the two related telephones are swapped
- Change Controlled Restriction Avaya Communication Manager allows a variety of restrictions to be placed on room telephone usage over and above any static configuration. This includes the capability of barring or permitting external calls
- Leave Message Tiger Hotel 2020 Pro allows messages to be left for guests. This function alerts the guest to such a message using the telephone MWI
- Check-out Once a guest has vacated a room, this function resets the telephone to default configuration. This typically clears the station name and sets call barring of external calls.
- Maid Status If a room status should change by activity other than the above, this
  mechanism allows Tiger Hotel 2020 Pro to be updated by use of Facility Access Codes
  (FAC) on the room telephone. As its name implies, this is often used to indicate room
  ready status following cleaning.
- Link Failure/Recovery PMS over IP link will be tested for both link failure detection and recovery.

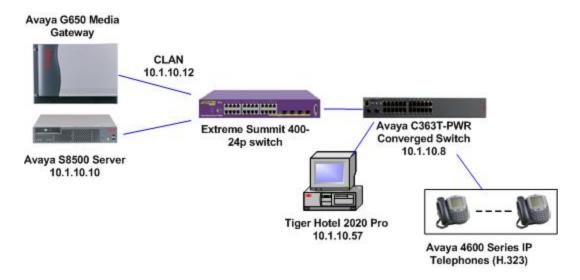

Figure 1: Tested Avaya Communication Manager System with Tiger Hotel 2020 Pro Server

# 2. Equipment and Software Validated

Below is a list of the equipment and software versions used within the compliance-tested network.

| Equipment                                      | Software             |
|------------------------------------------------|----------------------|
| Avaya S8500 Server running Avaya Communication | 4.0.1                |
| Manager                                        | (R014x.00.0.731.2)   |
| Avaya G650 Media Gateway                       |                      |
| IPSI TN2312BP                                  | HW 7, FW 39          |
| C-LAN TN799DP                                  | HW 1, FW24           |
| Medpro TN2302AP                                | HW 20, FW116         |
| Extreme Summit 400-24p Switch                  | Extremeware 7.5e.2.8 |
| Avaya C363T PWR Converged Stackable Switch     | 4.3.12               |
| Avaya 46XX IP Telephones (H.323)               | 2.8                  |
| Avaya 96XX IP Telephones (H.323)               | 1.5                  |
| Tiger Communications Hotel 2020 Pro Server     | V4.9                 |
| Tiger Communications 2020 Database             | MySQL v4.1.          |

# 3. Configure Avaya Communication Manager

This section describes the steps for configuring PMS link, hospitality system parameters, feature access code and class of service on Avaya Communication Manager. The steps are performed through the System Access Terminal (SAT) interface.

| ı | Step | Description                                                                                                    |
|---|------|----------------------------------------------------------------------------------------------------|
|   | 1.   | Enter the <b>change node-names ip</b> command. Create a new node name and IP address for the                                                                                                    |
|   |      | Tiger Hotel 2020 Pro server used to interoperate with Avaya Communication Manager. The node name configured below will be used in the ip-services form to specify the remote node of the PMS link. |
|   |      | change node-names ip Page 1 of 2                                                                                                    |

Dagowinstion

| change node-names | ip         |               | Page | 1 of | 2 |
|-------------------|------------|---------------|------|------|---|
|                   |            | IP NODE NAMES |      |      |   |
| Name              | IP Address |               |      |      |   |
| AEServer          | 10.1.10.20 |               |      |      |   |
| Abacus            | 10.1.10.31 |               |      |      |   |
| CDR_Server        | 10.1.10.56 |               |      |      |   |
| TigerHotel        | 10.1.10.57 |               |      |      |   |
| S8300a_DC1        | 10.1.30.10 |               |      |      |   |
| S8500_Val1        | 10.1.10.14 |               |      |      |   |
| SEServer          | 10.1.10.22 |               |      |      |   |

2. Enter the **change ip-services** command. On page 1 of the IP SERVICES screen, define the PMS link by setting the **Service Type** to "PMS". Set **Local Node** to "clanla\_DC1" and **Remote Node** to "TigerHotel" as configured in Step 1 above. The **Local Port** is fixed at "0" and the **Remote Port** may be set to a value between 5000 and 64500, inclusive, but must match the port configured on the Tiger Hotel 2020 Pro in Section 4, Step 1.

| change ip-se | ervices |            |    |         |     |         | Page |     | 1 of | 4 |  |
|--------------|---------|------------|----|---------|-----|---------|------|-----|------|---|--|
|              |         |            | IP | SERVICE | S   |         |      |     |      |   |  |
| Service      | Enabled | Local      |    | Local   |     | Remote  |      | Ren | note |   |  |
| Туре         |         | Node       |    | Port    |     | Node    |      | Por | rt   |   |  |
| SAT          | У       | clan1a_DC1 |    | 5023    | any |         |      | 0   |      |   |  |
| AESVCS       | У       | clan1a_DC1 |    | 8765    |     |         |      |     |      |   |  |
| PMS          |         | clan1a_DC1 |    | 0       | Tig | erHotel |      | 500 | 14   |   |  |
|              |         |            |    |         |     |         |      |     |      |   |  |

Ctom

**Description** Step **3.** Enter the display system-parameters customer-options. Verify the Hospitality (Basic) and Hospitality (G3V3 Enhancements) to "y". Please note that this is a licensed feature. Contact an Ayaya representative if the features are not licensed. display system-parameters customer-options Page 4 of 11 OPTIONAL FEATURES IP Stations? y Emergency Access to Attendant? y Enable 'dadmin' Login? y Enhanced Conferencing? y ISDN Feature Plus? y Enhanced EC500? y ISDN Network Call Redirection? n Enterprise Survivable Server? n ISDN-BRI Trunks? n Enterprise Wide Licensing? n ISDN-PRI? y ESS Administration? n Local Survivable Processor? n Extended Cvg/Fwd Admin? y Malicious Call Trace? n External Device Alarm Admin? n Media Encryption Over IP? n Flexible Billing? n Forced Entry of Account Codes? n Multifrequency Signaling? y Global Call Classification? y Multimedia Call Handling (Basic)? n Hospitality (Basic)? y Multimedia Call Handling (Enhanced)? n Hospitality (G3V3 Enhancements)? y IP Trunks? y

**4.** Enter the **change system-parameters hospitality**. Configure the following parameters on Page 1 of the HOSPITATILTY screen.

```
change system-parameters hospitality
                                                                       1 of
                                                                               3
                                                                 Page
                              HOSPITALITY
                       Message Waiting Configuration: act-pms
               Controlled Restrictions Configuration: act-pms
               Housekeeper Information Configuration: act-pms
                     Number of Housekeeper ID Digits: 0
                                    PMS Log Endpoint:
                           Journal/Schedule Endpoint:
             Client Room Coverage Path Configuration: act-nopms
              Default Coverage Path for Client Rooms:
             Forward PMS Messages to Intuity Lodging? y
                              PMS LINK PARAMETERS
                                        PMS Endpoint: PMS
                                   PMS Protocol Mode: transparent ASCII mode? y
                Seconds before PMS Link Idle Timeout: 20
Milliseconds before PMS Link Acknowledgement Timeout: 1500
                    PMS Link Maximum Retransmissions: 5
            PMS Link Maximum Retransmission Requests: 5
                    Take Down Link for Lost Messages? n
```

Description Step **5.** Configure the following parameters on Page 2 of the HOSPITATILTY screen. change system-parameters hospitality Page 2 of HOSPITALITY Dual Wakeups? n Daily Wakeup? n VIP Wakeup? n Room Activated Wakeup With Tones? n Time of Scheduled Wakeup Activity Report: Time of Scheduled Wakeup Summary Report: Time of Scheduled Emergency Access Summary Report: Announcement Type: silence Length of Time to Remain Connected to Announcement: 30 Extension to Receive Failed Wakeup LWC Messages: Routing Extension on Unavailable Voice Synthesis: Display Room Information in Call Display? y Automatic Selection of DID Numbers? y Custom Selection of VIP DID Numbers? y Number of Digits from PMS: 5 PMS Sends Prefix? n Number of Digits in PMS Coverage Path: 3 Digit to Insert/Delete:

6. Enter change feature-access-codes command. One Page 7 of the FEATURE ACCESS CODE (FAC) screen. Enter 2 digit feature access code numbers beginning with a \* as shown in the screen below. This FAC allows the PMS to be accessible from a standard telephone within a hospitality room, for example a cleaner is able to update the status of the room by entering in the FAC from the room telephone.

```
change feature-access-codes
                                                                Page
                                                                       7 of
                               FEATURE ACCESS CODE (FAC)
                                 Hospitality Features
               Automatic Wakeup Call Access Code: *87
  Housekeeping Status (Client Room) Access Code: *88
  Housekeeping Status (Client Room) Access Code: *89
  Housekeeping Status (Client Room) Access Code: *90
  Housekeeping Status (Client Room) Access Code: *91
  Housekeeping Status (Client Room) Access Code: *92
  Housekeeping Status (Client Room) Access Code: *93
       Housekeeping Status (Station) Access Code: *94
       Housekeeping Status (Station) Access Code: *95
      Housekeeping Status (Station) Access Code: *96
      Housekeeping Status (Station) Access Code: *97
          Verify Wakeup Announcement Access Code: *98
                Voice Do Not Disturb Access Code: *99
```

| Step |                                                                                                    |      | ]    | Des   | cri | ptio | on    |     |    |    |    |      |                |     |     |     |    |         |
|------|----------------------------------------------------------------------------------------------------|------|------|-------|-----|------|-------|-----|----|----|----|------|----------------|-----|-----|-----|----|---------|
| 7.   | 7. In order for the hospitality feature to be fully available, all of the devices in a hospitality room should be assigned to a Class Of Service (COS) with the <b>client room</b> option set to "y", which is |      |      |       |     |      |       |     |    |    |    | room |                |     |     |     |    |         |
|      |                                                                                                    |      |      |       |     |      |       |     |    |    |    | •    |                |     |     |     |    |         |
|      | required to be controlled by the PMS server. During compliance to                                                                                                    |      |      |       |     |      |       |     |    |    |    | -    |                |     |     | •   |    |         |
|      | COS 1. Enter <b>change cos</b> command                                                                                                    |      |      |       |     | _    |       | -   |    |    |    | _    | <i>a</i> 111 t | CIC | pno | nes |    | iong to |
|      | COS 1. Enter change cos command                                                                                                    | , 50 | ιC   | ileii | ιN  | OOI  | 11 10 | , y | 10 | лС | US | 1.   |                |     |     |     |    |         |
|      | abana aa                                                                                                    |      |      |       |     |      |       |     |    |    |    |      | Dan            |     | 1   | of  |    | 2.      |
|      | change cos                                                                                                    | CT.  | ASS  | OF    | SE  | RVT  | CE.   |     |    |    |    |      | Pag            | je  | Т   | OI  |    | ۷ .     |
|      |                                                                                                    | CL   | 2100 | OI    | םט  | 10 1 | СП    |     |    |    |    |      |                |     |     |     |    |         |
|      |                                                                                                    | 0    | 1    | 2     | 3   | 4    | 5     | 6   | 7  | 8  | 9  | 10   | 11             | 12  | 13  | 14  | 15 |         |
|      | Auto Callback                                                                                                    | n    | У    | У     | n   | У    | n     | У   | n  | У  | n  | У    | n              | У   | n   | У   | n  |         |
|      | Call Fwd-All Calls                                                                                                    | n    | У    | n     | У   | У    | n     | n   | У  | У  | n  | n    | У              | У   | n   | n   | У  |         |
|      | Data Privacy                                                                                                    | n    | У    | n     | n   | n    | У     | У   | У  | У  | n  | n    | n              | n   | У   | У   | У  |         |
|      | Priority Calling                                                                                                    | n    | У    | n     | n   | n    | n     | n   | n  | n  | У  | У    | У              | У   | У   | У   | У  | _       |
|      | Console Permissions                                                                                                    | n    | У    | n     | n   | n    | n     | n   | n  | n  | n  | n    | n              | n   | n   | n   | n  | _       |
|      | Off-hook Alert                                                                                                    | n    | У    | n     | n   | n    | n     | n   | n  | n  | n  | n    | n              | n   | n   | n   | n  | _       |
|      | Client Room                                                                                                    | n    | Y    | n     | n   | n    | n     | n   | n  | n  | n  | n    | n              | n   | n   | n   | n  | _       |
|      | Restrict Call Fwd-Off Net                                                                                                    | n    | n    | У     | У   | У    | У     | У   | У  | У  | У  | У    | У              | У   | У   | У   | У  |         |
|      | Call Forwarding Busy/DA                                                                                                    | n    | У    | n     | n   | n    | n     | n   | n  | n  | n  | n    | n              | n   | n   | n   | n  | _       |
|      | Personal Station Access (PSA)                                                                                                    | n    | n    | n     | n   | n    | n     | n   | n  | n  | n  | n    | n              | n   | n   | n   | n  | _       |
|      | Extended Forwarding All                                                                                                    | n    | n    | n     | n   | n    | n     | n   | n  | n  | n  | n    | n              | n   | n   | n   | n  | _       |
|      | Extended Forwarding B/DA                                                                                                    | n    | n    | n     | n   | n    | n     | n   | n  | n  | n  | n    | n              | n   | n   | n   | n  | _       |
|      | Trk-to-Trk Transfer Override                                                                                                    | n    | У    | n     | n   | n    | n     | n   | n  | n  | n  | n    | n              | n   | n   | n   | n  |         |
|      | QSIG Call Offer Originations                                                                                                    | n    | n    | n     | n   | n    | n     | n   | n  | n  | n  | n    | n              | n   | n   | n   | n  |         |
|      | Contact Closure Activation                                                                                                    | n    | n    | n     | n   | n    | n     | n   | n  | n  | n  | n    | n              | n   | n   | n   | n  |         |

# 4. Configure the Tiger Hotel 2020 Pro Server

The configuration information provided in this section describes the steps required to set up Tiger Hotel 2020 Pro to interoperate Avaya Communication Manager via a PMS link.

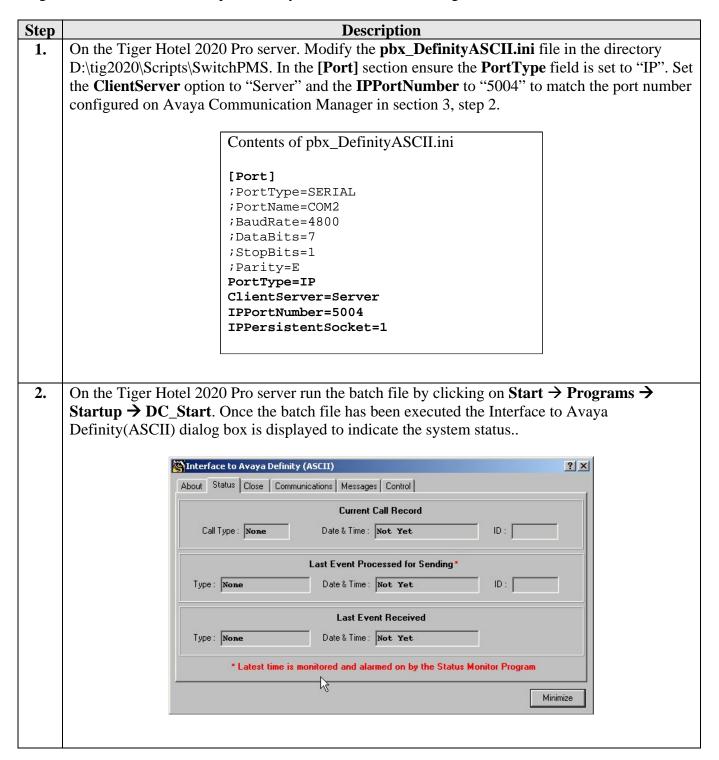

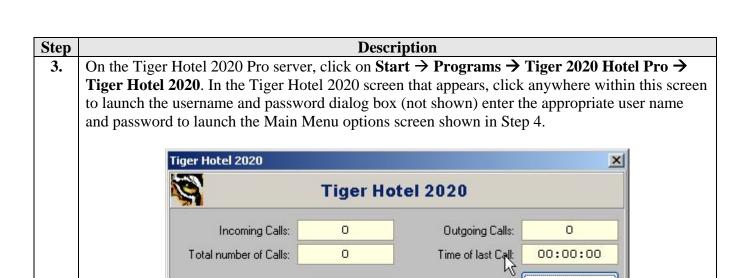

In the Main Menu screen, click on System Management (F9) then Directory Definition (F6). 4.

Processing Call info for switch SWITCH 00.

0

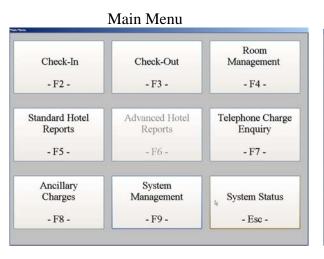

Total number of Calls:

**F** TIGERENGR

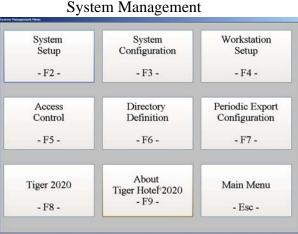

00:00:00

¥ More

5. Expand the tree by clicking Company → Site → Switch → Guest. Right click on Guest → New → Room, as shown in the screen below.

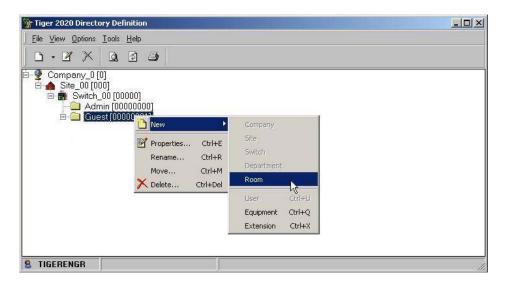

6. Enter the room extension in the **Room Name** field. For the **Tariff** field select "Guest" from the drop down list and for the **Room Category** field select "Guest Room" from the drop down list. Tick the checkbox for **This is a Billing Point** option. Click **OK**.

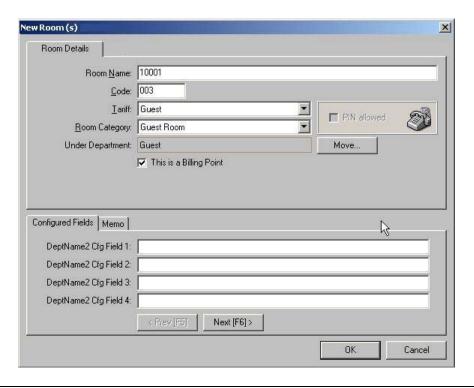

7. In the Tiger 2020 Directory Definition screen. Right click on the new room created in the above step and select **New → Extension** to assign an extension to the room.

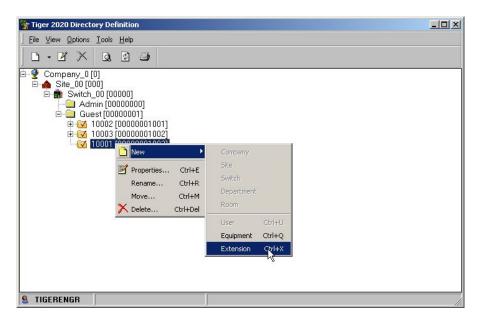

8. In the Extension Number(s) field enter the extension number for the new room created in step 6. Click **OK**.

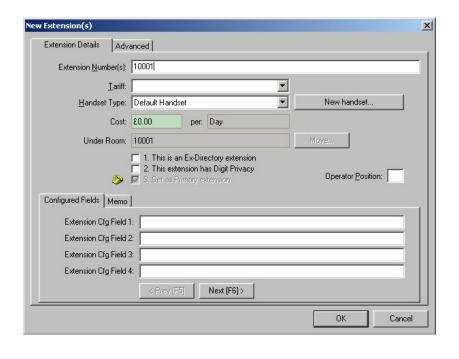

# 5. Interoperability Compliance Testing

The interoperability compliance testing included feature and serviceability testing. The feature testing evaluated the ability of Tiger Hotel 2020 Pro to carry out hospitality functions via the PMS link. The serviceability testing introduced failure scenarios to see if Tiger Hotel 2020 Pro could resume after a PMS link failure.

## 5.1. General Test Approach

The general test approach was to validate correct operation of typical hospitality functions including

- Check-in
- Update Name
- Room Transfer
- Change Controlled Restriction
- Leave Message
- Check-out
- Maid Status

Light load testing and link integrity testing was also carried out.

### 5.2. Test Results

All feature and performance tests passed. The Tiger Hotel 2020 Pro successfully executed hospitality functions via the PMS link.

# 6. Verification Steps

The following verification steps can be used to ensure that the PMS link is correctly passing data between the various components of the solution.

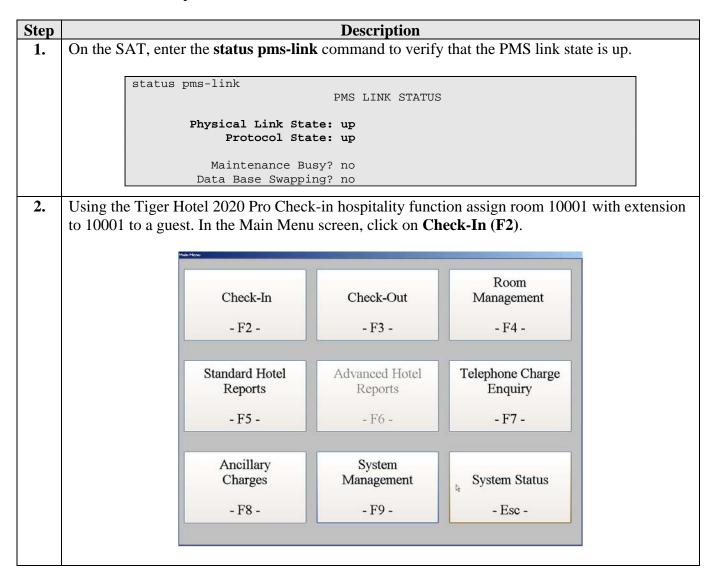

3. In the Check-In dialog box, select "Guest Room" from the drop down list for **Room Category**. In the **Room** select a room number that have been previously administered in Section 4, Step 5 from the drop down list. Enter a descriptive name for the Guest Details **Name** field and then click on the **Check-In** (**F10**) button.

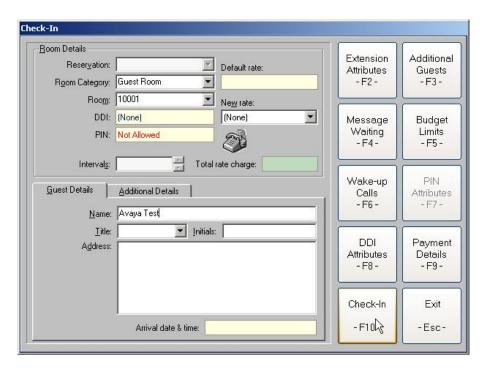

4. In the Main Menu screen, click on **Room Management (F4)**.

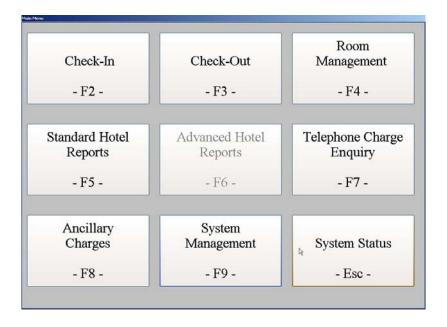

5. In the Room Management screen, select room "10001" from the **Room** field drop down list. Verify the **Room state** is "Occupied".

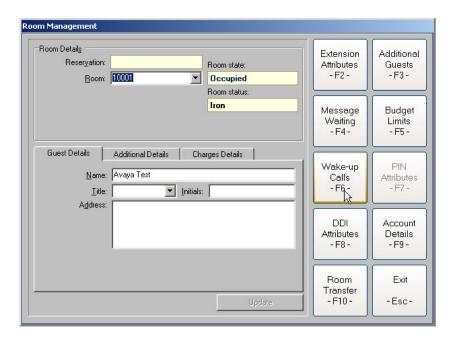

6. On the SAT, enter the **status station 10001** command and verify the **Room Status** has changed "occupied".

```
status station 10001
                                                                Page
                                                                       1 of
                              GENERAL STATUS
                               Service State: in-service
TCP Signal Status: connected
    Administered Type: 4620
                                           Service State: in-service/on-hook
        Connected Type: 4620
            Extension: 10001
                  Port: S00324 Parameter Download: complete
          Call Parked? no
                                           SAC Activated? no
     Ring Cut Off Act? no
Active Coverage Option: 1
          EC500 Status: N/A
                                Off-PBX Service State: N/A
  Message Waiting:
  Connected Ports:
 Limit Incoming Calls? no
                                               HOSPITALITY STATUS
User Cntrl Restr: outward
Group Cntrl Restr: none
                                            Awaken at:
                                             User DND: not activated
                                            Group DND: not activated
                                          Room Status: occupied
```

# 7. Support

If technical support is required for the Tiger Communications' Hotel 2020 Pro, contact their Technical Support Department.

Email: <a href="mailto:support@tigercomms.com">support@tigercomms.com</a>

Phone: +44 1425 891 000 (When prompted select Option 2)

## 8. Conclusion

These Application Notes describe the required configuration steps for the Tiger Hotel 2020 Pro to execute hospitality functions via the PMS link to Avaya Communication Manager. Tiger Hotel 2020 Pro V4.9 was successfully compliance tested with Avaya Communication Manager 4.0.1.

## 9. Additional References

This section references the product documentations that are relevant to these Application Notes.

Avaya product documentation can be found at <a href="http://support.avaya.com">http://support.avaya.com</a>.

- Administrator Guide for Avaya Communication Manager (4.0), Document ID 03-300509, Issue 3.1, February 2007.
- GuestWorks and DEFINITY Enterprise Communications Server. Property Management System Interface Specifications. Document ID 555-231-601, Issue 4, December 2001.

Tiger Communications' Hotel 2020 Pro Product information available from www.tigercomms.com

#### ©2007 Avaya Inc. All Rights Reserved.

Avaya and the Avaya Logo are trademarks of Avaya Inc. All trademarks identified by ® and TM are registered trademarks or trademarks, respectively, of Avaya Inc. All other trademarks are the property of their respective owners. The information provided in these Application Notes is subject to change without notice. The configurations, technical data, and recommendations provided in these Application Notes are believed to be accurate and dependable, but are presented without express or implied warranty. Users are responsible for their application of any products specified in these Application Notes.

Please e-mail any questions or comments pertaining to these Application Notes along with the full title name and filename, located in the lower right corner, directly to the Avaya Developer *Connection* Program at <a href="mailto:devconnect@avaya.com">devconnect@avaya.com</a>.